# TP-LINK®

# **User Guide**

# **Camera Control for Windows**

1910012275 REV1.1.0

# Contents

| Chapter 1                     | Introduction1           |
|-------------------------------|-------------------------|
| 1.1                           | Overview1               |
| 1.2                           | System Requirement 1    |
| Chapter 2                     | 2 Software Installation |
| Chapter 3                     | 9 Quick Start 5         |
| 3.1                           | Create a New Account5   |
| 3.2                           | Add Your Cameras6       |
| 3.3                           | View Your Cameras       |
|                               |                         |
| Chapter 4                     | Software Screen10       |
| •                             | Software Screen         |
| 4.1                           |                         |
| 4.1<br>4.2                    | Live                    |
| 4.1<br>4.2<br>4.              | Live                    |
| 4.1<br>4.2<br>4.<br>4.        | Live                    |
| 4.1<br>4.2<br>4.<br>4.<br>4.3 | Live                    |

# Chapter 1 Introduction

### 1.1 Overview

The TP-LINK Camera Control is a software for you to conveniently view and control multiple TP-LINK IP cameras on a single computer screen.

# 1.2 System Requirement

| FPS<br>(QVGA) | ~120                                                                                                    | 120~360                                                                                                   | 360~540 540~720  |                                  | 720~ |  |  |  |  |
|---------------|----------------------------------------------------------------------------------------------------|----------------------------------------------------------------------------------------------------|------------------|----------------------------------|------|--|--|--|--|
| CPU           | Intel P4                                                                                                   | Intel P4 D                                                                                                | Intel Core 2 Duo | ntel Core 2 Duo Intel Core 2 Duo |      |  |  |  |  |
| RAM           | 512MB                                                                                                    | 1GB                                                                                                    | 1GB              | 2GB                              | 4GB  |  |  |  |  |
| Display       | Support 1024x768 resolution or above<br>Support DirectX 9.0b or above<br>Intel 945G or Intel 965G or above |                                                                                                    |                  |                                  |      |  |  |  |  |
| Hard disk     | 60GB or above                                                                                              |                                                                                                    |                  |                                  |      |  |  |  |  |
| Ethernet      | 100Mbps or above, Gigabit (1000Mbps) LAN recommended                                                       |                                                                                                    |                  |                                  |      |  |  |  |  |
| Motherboard   | Intel 945 or Intel 965 or above                                                                            |                                                                                                    |                  |                                  |      |  |  |  |  |
| OS            |                                                                                                    | Microsoft Windows® XP SP3 or higher Windows version (2003, Vista, Win7, Win8, Win8.1) (32bits or 64 bits) |                  |                                  |      |  |  |  |  |

# Chapter 2 Software Installation

- Step1: Download the software package from https://www.tplinkcloud.com/download.php.
- Step2: Double-click the software package. The setup wizard will pop up.
- Step3: Follow the setup wizard to install the TP-LINK Camera Control.

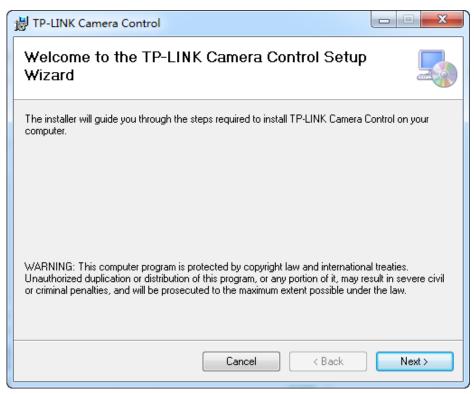

| 岃 TP-LINK Camera Control                                                               |                       |
|----------------------------------------------------------------------------------------|-----------------------|
| Select Installation Folder                                                             |                       |
| The installer will install TP-LINK Camera Control to the following folder.             |                       |
| To install in this folder, click "Next". To install to a different folder, enter it be | ow or click "Browse". |
| Eolder:<br>C:\Program Files (x86)\TP-LINK\TP-LINK Cam era Control\<br>(                | Browse<br>Disk Cost   |
| Install TP-LINK Camera Control for yourself, or for anyone who uses this co            | omputer:              |
| Everyone                                                                               |                       |
| 🔘 Just me                                                                              |                       |
| Cancel < Back                                                                          | Next >                |

| 闄 TP-LINK Camera Control                                                                                              |        |
|----------------------------------------------------------------------------------------------------|--------|
| Confirm Installation                                                                                                  |        |
| The installer is ready to install TP-LINK Camera Control on your computer.<br>Click "Next" to start the installation. |        |
| Cancel < Back                                                                                                    | Next > |

| 闄 TP-LINK Camera Control                   |        |
|--------------------------------------------|--------|
| Installing TP-LINK Camera Control          |        |
| TP-LINK Camera Control is being installed. |        |
| Please wait                                |        |
| Cancel < Back                              | Next > |

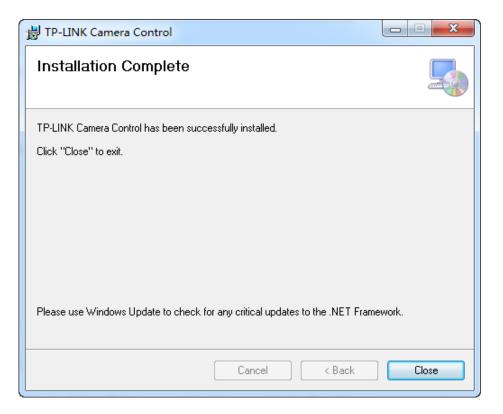

When the installation is completed, the TP-LINK Camera Control shortcut will appear on your computer desktop.

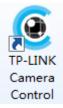

# Chapter 3 Quick Start

# 3.1 Create a New Account

Step1: Right-click the icon and select **Run as administrator** to open it.

The Login page will pop up.

| TP-LINK                                                             | ×        |  |  |  |  |  |  |  |  |
|---------------------------------------------------------------------|----------|--|--|--|--|--|--|--|--|
| 2                                                                   |          |  |  |  |  |  |  |  |  |
| Account                                                             | Password |  |  |  |  |  |  |  |  |
| Select or enter an account   Enter a password  Create a New Account |          |  |  |  |  |  |  |  |  |
| 🕹 Login                                                             |          |  |  |  |  |  |  |  |  |

Step2: Create a new account and log in.

| TP-LINK               | ×                                                             |
|-----------------------|---------------------------------------------------------------|
| ۶<br>ج                | Q <sub>+</sub>                                                |
| Create a new account. |                                                               |
| Account<br>User_1234  | Password       ********       Confirm Password       ******** |
| Sack                  | i Create                                                      |

The TP-LINK Camera Control screen will pop up.

| TP-LINK C  | amera Control |             |            |                     | User_1234 →] 🛱               |          |
|------------|---------------|-------------|------------|---------------------|------------------------------|----------|
| Live       | II Devices    | 🛗 Schedule  | ② Playback | 🛱 Settings          |                              | 15:      |
| Added Dev  | ices 🔍 New    | Devices 💷   |            |                     | Open                         | Web Page |
| Device Nam | IP Address    | MAC Address | Connection | Resolution Frame Ra | te Record Status Video Codec | Edit     |
|            |               |             |            |                     |                              |          |
|            |               |             |            |                     |                              |          |
|            |               |             |            |                     |                              |          |
|            |               |             |            |                     |                              |          |
|            |               |             |            |                     |                              |          |
|            |               |             |            |                     |                              |          |
|            |               |             |            |                     |                              |          |
|            |               |             |            |                     |                              |          |
|            |               |             |            |                     |                              |          |
|            |               |             |            |                     |                              |          |
|            |               |             |            |                     |                              |          |
|            |               |             |            |                     |                              |          |
|            |               |             |            |                     |                              |          |
| Refresh    | Import        | Export      | _          |                     |                              |          |

# Note:

At your first login, the **Devices**  $\rightarrow$  **New Devices** page will be displayed. You can add your cameras here for centralized control.

# 3.2 Add Your Cameras

Step1: Connect your cameras to the network your computer is on.

For details, refer to the Quick Installation Guide of your cameras.

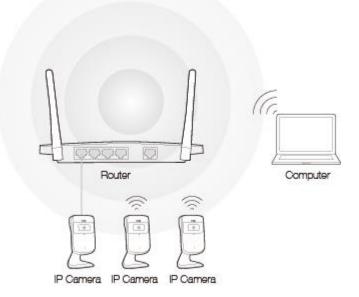

Step2: Go to the **Devices**  $\rightarrow$  **New Devices** page. The system will automatically discover the cameras on your network.

| TP-LINK Ca  | amera Control |                      |            |            |            | Use           | r_1234 →] 🗄 | _ 0      |
|-------------|---------------|----------------------|------------|------------|------------|---------------|-------------|----------|
| E Live      | Devices       | 🛅 Schedule           | ② Playback | 🛱 Set      | tings      |               |             | 10       |
| Added Devid | ces 🔍 New     | Devices <sup>3</sup> |            |            |            |               | Open        | Web Page |
| Device Name | IP Address    | MAC Address          | Connection | Resolution | Frame Rate | Record Status | Video Codec | Edit     |
| NC200       | 192.168.0.101 | 00-0C-43-76-CC-35    | —          |            | —          | —             | MJPEG       | Đ        |
| NC200       | 192.168.0.103 | 00-0C-43-76-80-23    | _          | _          | _          | _             | MJPEG       | Đ        |
| NC200       | 192.168.0.104 | 00-0C-43-76-20-61    | _          | _          | _          | _             | MJPEG       | Đ        |
|             |               |                      |            |            |            |               |             |          |
| Refresh     | Import        | Export               |            |            |            |               |             |          |

Step3: Click 🖻 or double-click each entry, and enter the camera's password (**admin** by default) to add your cameras one by one.

| ( | TP-LINK C   | amera Control |                        |            |                                          |               | User_1234 →] 🕀   | _ 🗗 ×    |
|---|-------------|---------------|------------------------|------------|------------------------------------------|---------------|------------------|----------|
|   | 88 Live     | 🖽 Devices     | 🛗 Schedule             | 0 Playback | 🛱 Settings                               |               |                  | 10:23    |
|   | Added Devi  | ces 🔍 Nev     | / Devices <sup>3</sup> |            |                                          |               | Open             | Web Page |
|   | Device Name | e IP Address  | MAC Address            | Connection | Resolution Frame R                       | ate Record St | atus Video Codec | Edit     |
|   | NC200       | 192.168.0.101 | 00-0C-43-76-CC-35      |            |                                          |               | MJPEG            | Œ        |
|   | NC200       | 192.168.0.103 | TP-LINK                | _          |                                          | × _           | MJPEG            | Đ        |
|   | NC200       | 192.168.0.104 |                        |            |                                          | _             | MJPEG            | Đ        |
|   |             |               | Account<br>admin       |            | rd to connect to the came<br>aword<br>in |               |                  |          |
|   |             |               |                        | ⊕ Add      |                                          |               |                  |          |
|   |             |               |                        |            |                                          |               |                  |          |
|   |             |               |                        |            |                                          |               |                  |          |
|   |             |               |                        |            |                                          |               |                  |          |
|   | Refresh     | Import        | Export                 |            |                                          |               |                  |          |

| 88 Live      | Devices             | 🛗 Schedule        | ② Playback | 🛱 Sei      | ttings     |               |             |       | 1    |
|--------------|---------------------|-------------------|------------|------------|------------|---------------|-------------|-------|------|
| Added Device | es <sup>3</sup> Nev | v Devices         |            |            |            |               | Open        | Web I | Page |
| Device Name  | IP Address          | MAC Address       | Connection | Resolution | Frame Rate | Record Status | Video Codec | Ed    | it   |
| NC200        | 192.168.0.101       | 00-0C-43-76-CC-35 | Wired      | 640 x 480  | 16 fps     | Stop          | MJPEG       | Ø     | Ξ    |
| NC200        | 192.168.0.103       | 00-0C-43-76-80-23 | Wireless   | 640 x 480  | 18 fps     | Stop          | MJPEG       | Ø     | Ξ    |
| NC200        | 192.168.0.104       | 00-0C-43-76-20-61 | Wireless   | 640 x 480  | 16 fps     | Stop          | MJPEG       |       | Ξ    |
|              |                     |                   |            |            |            |               |             |       |      |
| Refresh      | Import              | Export            | _          |            |            |               |             |       |      |

The added cameras will be moved to the **Devices**  $\rightarrow$  **Added Devices** page.

Step4: Click I or double-click each entry to rename your cameras for easy identification.

| Roof        | 192.168.0.101 | 00-0C-43-76-CC-35 | Wired    | 640 x 480 | 16 fps | Stop | MJPEG | Ø 8 |
|-------------|---------------|-------------------|----------|-----------|--------|------|-------|-----|
| Passage     | 192.168.0.103 | 00-0C-43-76-80-23 | Wireless | 640 x 480 | 18 fps | Stop | MJPEG | Ø 🗉 |
| Compartment | 192.168.0.104 | 00-0C-43-76-20-61 | Wireless | 640 x 480 | 16 fps | Stop | MJPEG | Ø 8 |

# 3.3 View Your Cameras

Go to the **Live** page and view the live video of the added cameras.

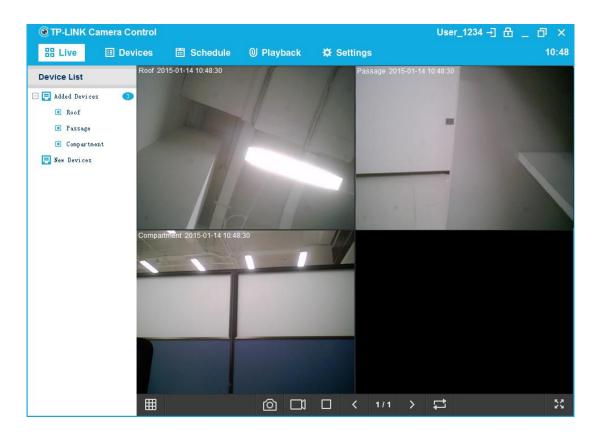

# Chapter 4 Software Screen

After adding cameras to the system, you can log in whenever you want to view or control these cameras.

| TP-LINK | Camera Control |            |            |            | User_1234 - 한 🗄 _ 한 🗙 |
|---------|----------------|------------|------------|------------|-----------------------|
| 88 Live | 🗉 Devices      | 🛗 Schedule | O Playback | 🛱 Settings | 10:48                 |
|         |                |            |            |            |                       |
|         |                | Tabs       |            |            |                       |

- $\succ$   $\exists$ : Click to logout.
- Click to lock the system. A locked system can't be operated. To unlock it, click anywhere on the system screen and enter your login password.
- > Tabs: Click to open the corresponding pages for camera control.

### 4.1 Live

On this page, you can view and control the live video of the added cameras.

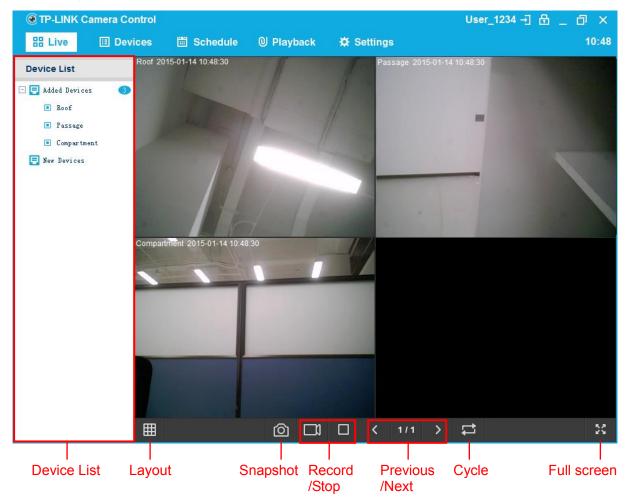

- > Device List:
  - Added Devices: Displays the cameras added to your account. The camera will be marked red if it is disconnected from your local network.
  - New Devices: Displays the cameras ready to be added. The system can automatically discover the cameras newly connected to your local network. You can double-click them or drag them to the Added Devices list to add them.
- Click to choose a layout for displaying cameras. The system can display one, four, six, or nine cameras on each page.
- >  $\Box$ : Click to take a snapshot of the camera(s) you select. To view the snapshots you take, click the **Playback** tab and find them by *Camera name/MAC*  $\rightarrow$  *Date*.
- >  $\square$  /  $\square$ : Click to take a video record of the camera(s) you select. To view the video records you take, click the **Playback** tab and find them by *Camera name/MAC*  $\rightarrow$  *Date*.
- > / . Click to switch to the previous/next page if there are multiple pages.
- Click to set a cycle duration for auto-switching pages. The system can auto-switch pages every 20 seconds, 30 seconds, 1 minute, 3 minutes, or 5 minutes. This function is turned off by default.
- > EX: Click to enter the full screen mode. To exit this mode, press **Esc** on your keyboard.

#### Single-camera monitoring

You can double-click the view of a camera to enter/exit single-camera monitoring.

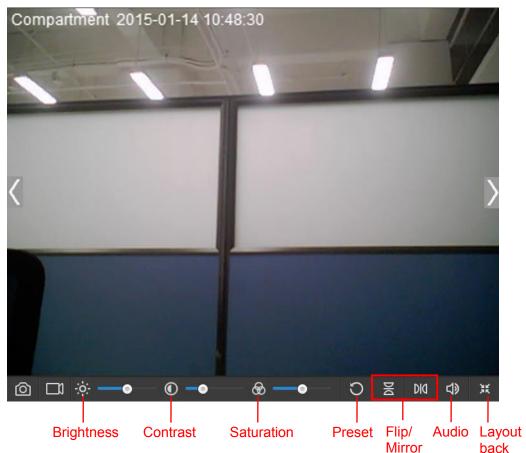

- > Drag the slider behind it to adjust the brightness level of the camera view.
- > Orag the slider behind it to adjust the contrast level of the camera view.
- > Solution level of the camera view.
- > O: Click to restore the brightness, contrast, and saturation levels to their preset values.
- > 볼 / M : Click to vertically/horizontally flip the current camera view.
- Click to set the sound level of the camera's live video.
- > K: Click to exit single-camera monitoring.

#### 4.2 Devices

On this page, you can view and manage camera information.

#### 4.2.1 Added Devices

On this sub-page, you can view and manage added cameras.

| TP-LINK Ca  | mera Control        |                   |            |            |            | Use           | er_1234 →] 🖯 | _ ۱ | ۵×   |
|-------------|---------------------|-------------------|------------|------------|------------|---------------|--------------|-----|------|
| # Live      | Devices             | 🛗 Schedule        | ② Playback | 🔅 🌣 Set    | tings      |               |              |     | 10:3 |
| Added Devic | es <sup>3</sup> New | Devices 🕕         |            |            |            |               | Open         | Web | Page |
| Device Name | IP Address          | MAC Address       | Connection | Resolution | Frame Rate | Record Status | Video Codec  | E   | dit  |
| Roof        | 192.168.0.101       | 00-0C-43-76-CC-35 | Wired      | 640 x 480  | 16 fps     | Stop          | MJPEG        | Ø   | Ξ    |
| Passage     | 192.168.0.103       | 00-0C-43-76-80-23 | Wireless   | 640 x 480  | 18 fps     | Stop          | MJPEG        | Ø   | Ξ    |
| Compartment | 192.168.0.104       | 00-0C-43-76-20-61 | Wireless   | 640 x 480  | 16 fps     | Stop          | MJPEG        | Ø   |      |
|             |                     |                   |            |            |            |               |              |     |      |
| Refresh     | Import              | Export            | _          |            |            |               |              |     |      |

Device Name: Displays the camera name. It will be marked red if the camera is disconnected from your local network. To edit the device name, click <a>[2]</a>.

- > IP Address: Displays the camera's IP address.
- > MAC Address: Displays the camera's MAC address.
- **Connection:** Displays the camera's connection status, which can be wired or wireless.
- Resolution: Displays the resolution of video images. Higher resolution offers better image quality but requires more bandwith. To edit the resolution, click <a href="#">Image</a>.
- Frame Rate: Displays the rate of video frames. Larger frame rate offers better video quality but requires more bandwith.
- **Record Status:** Displays whether the camera is recording (manually or on schedule) or not.
- **Video Codec:** Displays the video compression specification, which can be MJPEG or H.264.
- ➤ Edit:
  - Click to edit the device name or resolution. After editing, click C to save or click C to cancel.
  - Click to delete the camera from your account. The deleted camera will appear on the **New Devices** sub-page if it is connected to your local network; otherwise it will disappear from the system.
- > Open Web Page: Click to open the web mangement page of the selected camera.
- > **Refresh:** Click to refresh the device list.
- **Export:** Click to save the added camera list in a .tpmcs file to your local computer.
- > Import: Click to import the camera list saved in a .tpmcs file to the system.

#### 4.2.2 New Devices

On this sub-page, you can view and add newly connected cameras.

| TP-LINK Ca  | mera Control  |                      |            |            |            | Use           | r_1234 →] 🗄 | _ 0      |
|-------------|---------------|----------------------|------------|------------|------------|---------------|-------------|----------|
| 8 Live      | Devices       | 🛅 Schedule           | ② Playback | 🛱 Set      | tings      |               |             | 10:      |
| Added Devic | es 🛈 New      | Devices <sup>③</sup> |            |            |            |               | Open        | Web Page |
| Device Name | IP Address    | MAC Address          | Connection | Resolution | Frame Rate | Record Status | Video Codec | Edit     |
| NC200       | 192.168.0.101 | 00-0C-43-76-CC-35    | —          | —          | —          | _             | MJPEG       | Ð        |
| NC200       | 192.168.0.103 | 00-0C-43-76-80-23    | _          | —          | —          | —             | MJPEG       | Ð        |
| NC200       | 192.168.0.104 | 00-0C-43-76-20-61    | —          | _          | _          | _             | MJPEG       | Đ        |
|             |               |                      |            |            |            |               |             |          |
| Refresh     | Import        | Export               |            |            |            |               |             |          |

- > Device Name: Displays the camera name, which is the camera model by default.
- > **IP Address:** Displays the camera's IP address.
- > MAC Address: Displays the camera's MAC address.
- > Video Codec: Displays the video compression specification, which can be MJPEG or H.264.
- ➤ Edit:
  - E: Click to add the camera. The added camera will be moved to the **Added Devices** sub-page.
- > Open Web Page: Click to open the web mangement page of the selected camera.

### 4.3 Schedule

On this page, you set a schedule for your cameras to record video automatically.

| TP-LINK (   | Camera Control |                         |                |                                        | User_1       | 234 - 🖯 🗄 🔔 | ð ×  |
|-------------|----------------|-------------------------|----------------|----------------------------------------|--------------|-------------|------|
| 88 Live     | 🖽 Devices      | 🛗 Schedu                | ile 🛛 🔍 Playb  | ack 🔅 🔅 Settings                       |              |             | 11:2 |
| Device List | R              | oof 2015-01-14 10 48:30 |                | Device Name: Roof                      |              |             |      |
| Roof        |                |                         | - 12           | IP Address: 192.168.0                  | .103         |             |      |
| assage      |                |                         |                | MAC Address: 00-0C-4                   | 43-76-CC-35  |             |      |
| Compartment |                |                         |                | Model: NC200 1.0<br>Video Codec: MJPEG |              |             |      |
|             |                |                         | and the second | Connection: wired                      |              |             |      |
|             |                |                         |                |                                        |              |             |      |
|             |                | Enable                  | Start Time     | End Time                               | Days of Week | Edit        |      |
|             |                | <b>Q</b>                | 08 : 00        | 18 : 00                                | Weekdays     | ØE          |      |
|             |                |                         |                |                                        |              |             |      |
|             |                |                         |                |                                        |              |             |      |
|             |                |                         |                |                                        |              |             |      |
|             |                |                         |                |                                        |              |             |      |
|             |                |                         |                |                                        |              |             |      |
|             |                |                         |                |                                        |              |             |      |
|             |                |                         |                |                                        |              |             |      |
|             |                |                         |                |                                        |              |             |      |
|             |                |                         |                |                                        |              |             |      |
|             |                |                         |                |                                        |              |             |      |
|             |                | Add                     | Delete All     | 1                                      |              |             |      |
|             |                | , lad                   | Belete All     |                                        |              |             |      |

To set a recording schedule:

- 1. Select a camera in the Device List, and click Add.
- 2. Specify the time and day(s). Then click <a>[</a>

| Enable | Start Time | End Time | Days of Week                | Edit |
|--------|------------|----------|-----------------------------|------|
| Ş      | 08 : 00    | 18 : 00  | Mon Tue Wen Thu Fri Sat Sun | C 🖸  |

This camera will automatically record video at the time and day(s) you specified.

#### Tips:

You can add multiple schedules for each camera and click  $\Im$  to disable/enable each schedule according to your needs.

#### 4.4 Playback

This tab redirects you to the path storing the snapshots and videos you have taken. You can find them by *Camera name/MAC*  $\rightarrow$  *Date*  $\rightarrow$  *Picture/Video*.

| Store                                                                                                    |       | ×                                          |                   |             |                |
|----------------------------------------------------------------------------------------------------|-------|--------------------------------------------|-------------------|-------------|----------------|
| 🔵 🗢 📕 « Prog                                                                                                | ram   | Files (x86) 🕨 TP-LINK 🕨 TP-LINK Camera Con | itrol 🕨 Store 🕨   |             | ✓ Search Store |
| Organize 🔻 Inclue                                                                                           | de in | library ▼ Share with ▼ New folder          |                   |             | := • 🔟 🔞       |
| 📃 Desktop                                                                                                   | *     | Name                                       | Date modified     | Туре        | Size           |
| 🗼 Downloads                                                                                                 |       | Compartment_00-0C-43-76-20-F9              | 1/29/2015 4:03 PM | File folder |                |
| 🖳 Recent Places                                                                                             |       | Passage_00-0C-43-76-20-61                  | 1/29/2015 4:03 PM | File folder |                |
| <ul> <li>□ Libraries</li> <li>□ Documents</li> <li>→ Music</li> <li>□ Pictures</li> <li>□ Videos</li> </ul> | ш     | Boof_00-0C-43-76-CC-35                     | 1/29/2015 4:03 PM | File folder |                |
| Computer<br>Local Disk (C:)                                                                                 | Ŧ     |                                            |                   |             |                |
| 3 items                                                                                                    |       |                                            |                   |             |                |

# 4.5 Settings

On this page, you can change system settings.

| TP-LINK Camera Cor    | ntrol                                                                                             | User_1234] 🗄 _ 🗇 🗙 |                     |
|-----------------------|---------------------------------------------------------------------------------------------------|--------------------|---------------------|
| 器 Live 🖽 Devie        | ces 🛗 Schedule 🔍 Playback                                                                         | 🛱 Settings         | 11:28               |
| Default View Scale:   | Original scale   Full Screen                                                                      |                    |                     |
| Storage Path:         | C:\Program Files\TP-LINK\TP-LINK Camera Contr                                                     | ol\Store\          | B                   |
| Save Recording Every: | 30min 🗸                                                                                           |                    |                     |
| On Screen Display:    | Device name     IP address                                                                        | Time 🗸 Date        | Frame rate Bit rate |
| Other Settings:       | <ul> <li>Auto login</li> <li>Prevent screen-saver</li> <li>Prompt when exiting program</li> </ul> |                    |                     |
| Change Password       | Old Password                                                                                      |                    |                     |
|                       | New Password                                                                                      |                    |                     |
|                       | Confirm Password                                                                                  |                    |                     |
|                       |                                                                                                   |                    |                     |
| Restore Defaults      |                                                                                                   |                    |                     |

Default View Scale: Choose whether to view the original scale or full screen on the live view screen.

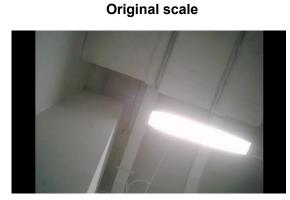

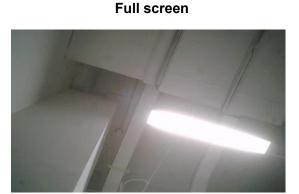

- Storage Path: Specify the path for the system to store the snapshots and videos you have taken.
- Save Recording Every: Specify the interval for the system to save video records automatically.
- > On Screen Display: Specify the information to be displayed on the live view screen.
- > Other Settings:
  - Auto login: If selected, any user using your computer can log in to the system without the need to enter the account and password information. Don't select this if you want to prevent other users from accessing your system.
  - **Prevent screen-saver:** If selected, your computer will not enter the screen-saving mode when the system is running.
  - **Prompt when exiting program:** If selected, the system will prompt you every time you exit the program.
- > Change Password: Set a new system login password.